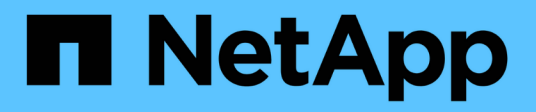

### **Vue Zoom des diagrammes de compteur**

Active IQ Unified Manager 9.14

NetApp March 07, 2024

This PDF was generated from https://docs.netapp.com/fr-fr/active-iq-unified-manager/performancechecker/task\_display\_counter\_charts\_zoom\_view.html on March 07, 2024. Always check docs.netapp.com for the latest.

# **Sommaire**

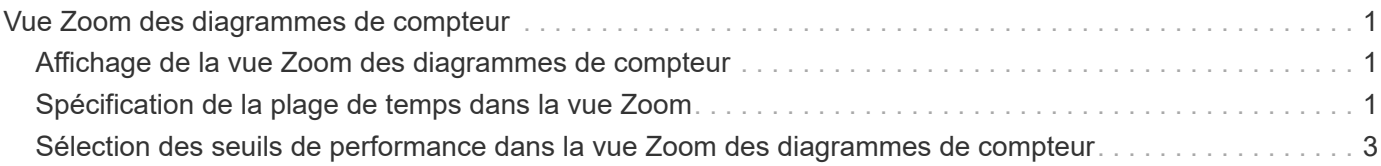

## <span id="page-2-0"></span>**Vue Zoom des diagrammes de compteur**

Les diagrammes de compteur offrent une vue Zoom qui vous permet d'effectuer un zoom avant sur les détails de performance au cours de la période spécifiée. Vous pouvez ainsi consulter les informations de performances et les événements avec une granularité bien plus élevée, ce qui est avantageux lors du dépannage des problèmes de performances.

Lorsqu'elles sont affichées dans la vue Zoom, certaines des tableaux de répartition fournissent des informations supplémentaires par rapport à ce qui s'affiche lorsque le graphique n'est pas en vue Zoom. Par exemple, les pages d'affichage Zoom du graphique d'analyse en IOPS, en IOPS/To et en Mo/sec affichent les valeurs de la stratégie QoS pour les volumes et les LUN s'ils ont été définis dans ONTAP.

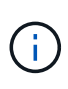

Pour les politiques de seuils de performances définis par le système, seules les stratégies « surutilisées des ressources de nœud » et « dépassement de la limite de débit QoS » sont disponibles dans la liste **Policies**. Les autres règles de seuil définies par le système ne sont pas disponibles pour le moment.

## <span id="page-2-1"></span>**Affichage de la vue Zoom des diagrammes de compteur**

La vue Zoom des diagrammes de compteur fournit un niveau de détail plus fin pour le compteur sélectionné et son chronogramme associé. Cela amplifie les données du compteur, ce qui vous permet d'obtenir une vue plus précise des événements de performance et de leurs causes sous-jacentes.

Vous pouvez afficher la vue Zoom des diagrammes de compteur pour n'importe quel compteur.

#### **Étapes**

- 1. Cliquez sur **Zoom View** pour ouvrir le graphique sélectionné dans une nouvelle fenêtre de navigateur.
- 2. Si vous affichez un graphique détaillé, puis cliquez sur **Zoom View** le graphique détaillé est affiché en vue Zoom. Vous pouvez sélectionner **Total** en vue Zoom si vous souhaitez modifier l'option d'affichage.

### <span id="page-2-2"></span>**Spécification de la plage de temps dans la vue Zoom**

La commande **Plage de temps** de la fenêtre Affichage du zoom des diagrammes de compteur vous permet de spécifier une plage de date et d'heure pour le graphique sélectionné. Cela vous permet de localiser rapidement des données spécifiques en fonction d'une plage horaire prédéfinie ou de votre propre plage horaire personnalisée.

Vous pouvez sélectionner une plage horaire comprise entre une heure et 390 jours. 13 mois équivaut à 390 jours car chaque mois est compté comme 30 jours. La spécification d'une plage de dates et d'heures fournit plus de détails et vous permet d'effectuer un zoom avant sur des événements de performance ou une série d'événements spécifiques. La spécification d'une plage horaire facilite également le dépannage des problèmes de performances potentiels, car la spécification d'une plage de dates et d'heures permet d'afficher plus précisément les données entourant l'événement de performance. Utilisez la commande **Plage horaire** pour sélectionner des plages de date et d'heure prédéfinies, ou pour spécifier votre propre période et une plage de dates personnalisées pouvant aller jusqu'à 390 jours. Les boutons des plages de temps prédéfinies varient de la **dernière heure** à la **derniers 13 mois**.

Si vous sélectionnez l'option **derniers 13 mois** ou si vous spécifiez une plage de dates personnalisée

supérieure à 30 jours, une boîte de dialogue vous avertissant que les données de performances affichées pour une période supérieure à 30 jours sont saisies en utilisant des moyennes horaires et pas une interrogation de données de 5 minutes. Par conséquent, une perte de la granularité visuelle de la chronologie peut se produire. Si vous cliquez sur l'option **ne plus afficher** dans la boîte de dialogue, le message ne s'affiche pas lorsque vous sélectionnez l'option **derniers 13 mois** ou que vous spécifiez une plage de dates personnalisée supérieure à 30 jours. Les données récapitulatives s'appliquent également à une période plus courte, si la plage horaire comprend une heure/date qui dépasse 30 jours à partir de la date d'aujourd'hui.

Lors de la sélection d'une plage horaire (personnalisée ou prédéfinie), les plages de temps de 30 jours ou moins sont basées sur des échantillons de données d'intervalle de 5 minutes. Les plages de temps supérieures à 30 jours sont basées sur des échantillons de données d'intervalle d'une heure.

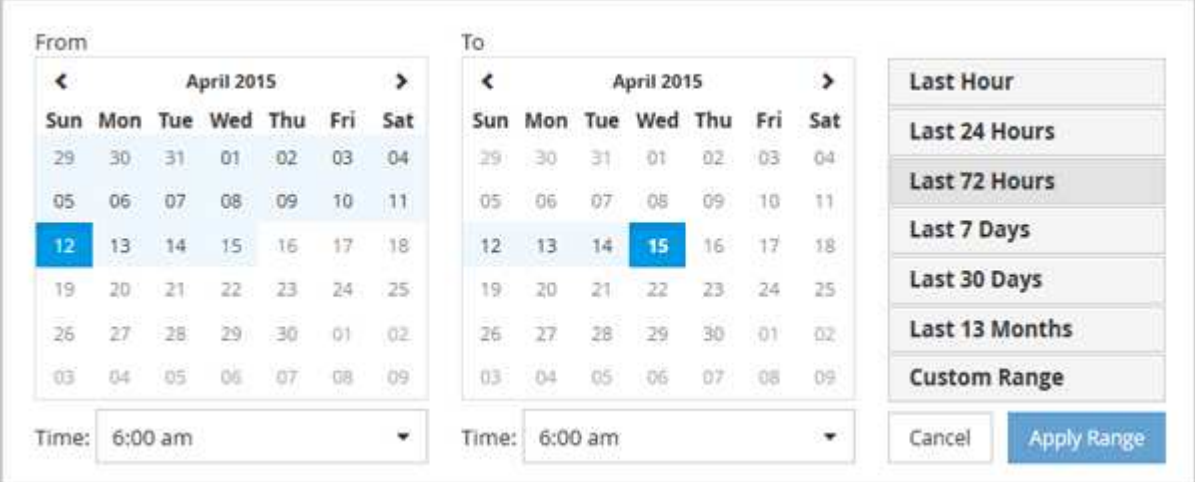

- 1. Cliquez sur la liste déroulante **Plage de temps** et le panneau Plage de temps s'affiche.
- 2. Pour sélectionner une plage de temps prédéfinie, cliquez sur l'un des boutons **dernier…** à droite du panneau **Plage de temps**. Lorsque vous sélectionnez une plage horaire prédéfinie, des données pouvant atteindre 13 mois sont disponibles. Le bouton de plage horaire prédéfini que vous avez sélectionné est mis en surbrillance et les jours et heures correspondants s'affichent dans les calendriers et les sélecteurs de temps.
- 3. Pour sélectionner une plage de dates personnalisée, cliquez sur la date de début dans le calendrier **from** à gauche. Cliquez sur **<** ou **>** pour naviguer vers l'avant ou vers l'arrière dans le calendrier. Pour spécifier la date de fin, cliquez sur une date dans le calendrier **à** à droite. Notez que la date de fin par défaut est aujourd'hui, sauf si vous spécifiez une autre date de fin. Le bouton **Plage personnalisée** situé à droite du panneau Plage de temps est mis en surbrillance, indiquant que vous avez sélectionné une plage de dates personnalisée.
- 4. Pour sélectionner une plage horaire personnalisée, cliquez sur la commande **time** sous le calendrier **from** et sélectionnez l'heure de début. Pour spécifier l'heure de fin, cliquez sur la commande **time** sous le calendrier **to** à droite et sélectionnez l'heure de fin. Le bouton **Plage personnalisée** situé à droite du panneau Plage de temps est mis en surbrillance, indiquant que vous avez sélectionné une plage de temps personnalisée.
- 5. Vous pouvez également spécifier les heures de début et de fin lors de la sélection d'une plage de dates prédéfinie. Sélectionnez la plage de dates prédéfinie comme décrit précédemment, puis sélectionnez les heures de début et de fin comme décrit précédemment. Les dates sélectionnées sont mises en évidence dans les calendriers, les heures de début et de fin spécifiées s'affichent dans les commandes **Time** et le bouton **Custom Range** est mis en surbrillance.
- 6. Après avoir sélectionné la plage de dates et d'heures, cliquez sur **appliquer la plage**. Les statistiques de performance de cette plage de temps s'affichent dans les graphiques et dans la chronologie des événements.

### <span id="page-4-0"></span>**Sélection des seuils de performance dans la vue Zoom des diagrammes de compteur**

Application de seuils dans la vue Zoom des diagrammes de compteur fournit une vue détaillée des occurrences d'événements de seuil de performance. Cela vous permet d'appliquer ou de supprimer des seuils, et d'afficher immédiatement les résultats, ce qui peut être utile tout en déterminant si le dépannage doit être votre prochaine étape.

La sélection de seuils dans la vue Zoom des diagrammes de compteur vous permet d'afficher des données précises sur les événements de seuil de performance. Vous pouvez appliquer n'importe quel seuil qui apparaît sous la zone **Policies** de la vue Zoom des diagrammes de compteur.

Une seule règle à la fois peut être appliquée à l'objet dans la vue Zoom des diagrammes de compteur.

#### **Étape**

1. Sélectionner ou désélectionner le **0** associé à une politique.

Le seuil sélectionné est appliqué à la vue Zoom des diagrammes de compteur. Les seuils critiques sont affichés sous la forme d'une ligne rouge ; les seuils d'avertissement sont affichés sous la forme d'une ligne jaune.

#### **Informations sur le copyright**

Copyright © 2024 NetApp, Inc. Tous droits réservés. Imprimé aux États-Unis. Aucune partie de ce document protégé par copyright ne peut être reproduite sous quelque forme que ce soit ou selon quelque méthode que ce soit (graphique, électronique ou mécanique, notamment par photocopie, enregistrement ou stockage dans un système de récupération électronique) sans l'autorisation écrite préalable du détenteur du droit de copyright.

Les logiciels dérivés des éléments NetApp protégés par copyright sont soumis à la licence et à l'avis de nonresponsabilité suivants :

CE LOGICIEL EST FOURNI PAR NETAPP « EN L'ÉTAT » ET SANS GARANTIES EXPRESSES OU TACITES, Y COMPRIS LES GARANTIES TACITES DE QUALITÉ MARCHANDE ET D'ADÉQUATION À UN USAGE PARTICULIER, QUI SONT EXCLUES PAR LES PRÉSENTES. EN AUCUN CAS NETAPP NE SERA TENU POUR RESPONSABLE DE DOMMAGES DIRECTS, INDIRECTS, ACCESSOIRES, PARTICULIERS OU EXEMPLAIRES (Y COMPRIS L'ACHAT DE BIENS ET DE SERVICES DE SUBSTITUTION, LA PERTE DE JOUISSANCE, DE DONNÉES OU DE PROFITS, OU L'INTERRUPTION D'ACTIVITÉ), QUELLES QU'EN SOIENT LA CAUSE ET LA DOCTRINE DE RESPONSABILITÉ, QU'IL S'AGISSE DE RESPONSABILITÉ CONTRACTUELLE, STRICTE OU DÉLICTUELLE (Y COMPRIS LA NÉGLIGENCE OU AUTRE) DÉCOULANT DE L'UTILISATION DE CE LOGICIEL, MÊME SI LA SOCIÉTÉ A ÉTÉ INFORMÉE DE LA POSSIBILITÉ DE TELS DOMMAGES.

NetApp se réserve le droit de modifier les produits décrits dans le présent document à tout moment et sans préavis. NetApp décline toute responsabilité découlant de l'utilisation des produits décrits dans le présent document, sauf accord explicite écrit de NetApp. L'utilisation ou l'achat de ce produit ne concède pas de licence dans le cadre de droits de brevet, de droits de marque commerciale ou de tout autre droit de propriété intellectuelle de NetApp.

Le produit décrit dans ce manuel peut être protégé par un ou plusieurs brevets américains, étrangers ou par une demande en attente.

LÉGENDE DE RESTRICTION DES DROITS : L'utilisation, la duplication ou la divulgation par le gouvernement sont sujettes aux restrictions énoncées dans le sous-paragraphe (b)(3) de la clause Rights in Technical Data-Noncommercial Items du DFARS 252.227-7013 (février 2014) et du FAR 52.227-19 (décembre 2007).

Les données contenues dans les présentes se rapportent à un produit et/ou service commercial (tel que défini par la clause FAR 2.101). Il s'agit de données propriétaires de NetApp, Inc. Toutes les données techniques et tous les logiciels fournis par NetApp en vertu du présent Accord sont à caractère commercial et ont été exclusivement développés à l'aide de fonds privés. Le gouvernement des États-Unis dispose d'une licence limitée irrévocable, non exclusive, non cessible, non transférable et mondiale. Cette licence lui permet d'utiliser uniquement les données relatives au contrat du gouvernement des États-Unis d'après lequel les données lui ont été fournies ou celles qui sont nécessaires à son exécution. Sauf dispositions contraires énoncées dans les présentes, l'utilisation, la divulgation, la reproduction, la modification, l'exécution, l'affichage des données sont interdits sans avoir obtenu le consentement écrit préalable de NetApp, Inc. Les droits de licences du Département de la Défense du gouvernement des États-Unis se limitent aux droits identifiés par la clause 252.227-7015(b) du DFARS (février 2014).

#### **Informations sur les marques commerciales**

NETAPP, le logo NETAPP et les marques citées sur le site<http://www.netapp.com/TM>sont des marques déposées ou des marques commerciales de NetApp, Inc. Les autres noms de marques et de produits sont des marques commerciales de leurs propriétaires respectifs.